## **T: Publikowanie udostępnionych folderów w usłudze Active Directory.**

Zadanie1:

Zapoznaj się z zawartością następującej witryny internetowej <http://technet.microsoft.com/pl-pl/library/cc780990%28WS.10%29.aspx>

Aby ułatwić użytkownikom znajdowanie potrzebnych zasobów sieciowych, możliwe do wyszukiwania informacje o tych zasobach można opublikować w usłudze Active Directory. Do zasobów, które można opublikować, należą użytkownicy, komputery, drukarki, foldery udostępnione i usługi sieciowe. Niektóre często używane informacje katalogowe, takie jak nazwy użytkowników i komputerów, są publikowane domyślnie podczas tworzenia odpowiednich obiektów. Inne informacje katalogowe, na przykład informacje o folderach udostępnionych, trzeba opublikować ręcznie.

Udzielając uprawnień kontroli dostępu, można sterować tym, którzy użytkownicy i grupy mają prawo do wyszukiwania i wyświetlania opublikowanych informacji. Uprawnienia kontroli dostępu dają dokładną kontrolę nad informacjami katalogowymi zarówno na poziomie zasobu, jak i jego właściwości. Można na przykład użyć uprawnień, aby uniemożliwić określonej grupie wyświetlanie jakichkolwiek opublikowanych w katalogu informacji o użytkownikach. Można ich również użyć, aby zezwolić tej grupie na wyświetlanie nazw użytkowników, ale nie innych informacji o użytkownikach.

Konta użytkowników i komputerów są dodawane do katalogu przy użyciu przystawki Użytkownicy i komputery usługi Active Directory i są automatycznie publikowane w tym katalogu zaraz po utworzeniu. Często używane informacje o kontach, takie jak nazwy kont, są publikowane domyślnie. Inne informacje, takie jak informacje o zabezpieczeniach kont, są widoczne tylko dla administratorów.

W usłudze Active Directory można również publikować informacje o drukarkach udostępnionych. Informacje o drukarkach udostępnionych w systemie Windows NT trzeba opublikować ręcznie. Informacje o drukarkach udostępnionych w systemach operacyjnych z rodziny Windows Server 2003 lub Windows 2000 Server są automatycznie publikowane w katalogu podczas tworzenia drukarek udostępnionych. Do ręcznego publikowania informacji o drukarkach udostępnionych służy przystawka Użytkownicy i komputery usługi Active Directory.

W celu opublikowania folderu udostępnionego należy:

- otworzyć przystawkę Użytkownicy i komputery usługi Active Directory,
- w drzewie konsoli klikamy prawym przyciskiem myszy folder, w którym chcemy dodać folder udostępniony (Użytkownicy i komputery usługi Active Directory/węzeł domeny/folder),
- wybieramy polecenie Nowy => Folder udostępniony,
- wpisujemy nazwę folderu i ścieżkę sieciową  $(\{\sbs2005\} \in \{\ssc \}$

Najważniejsze wskazówki dotyczące przypisywania uprawnień do obiektów usługi Active Directory:

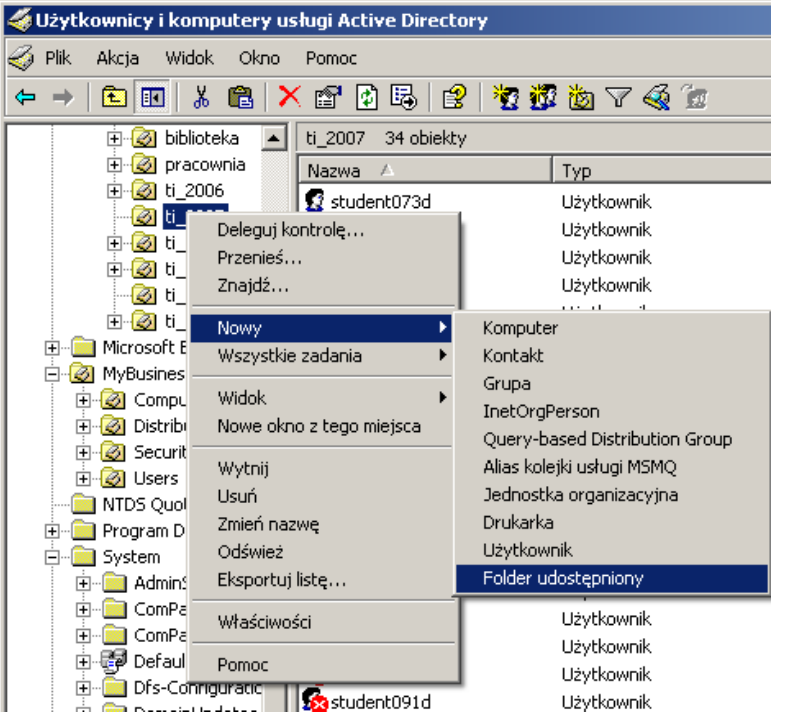

 Jeżeli to możliwe, unikaj zmieniania uprawnień domyślnych do obiektów usługi Active Directory - Zmiana uprawnień domyślnych może spowodować nieoczekiwane problemy z dostępem lub pogorszenie skuteczności zabezpieczeń.

- Unikaj udzielania uprawnień Pełna kontrola obiektowi lub jednostce organizacyjnej Udzielenie uprawnienia Pełna kontrola umożliwia osobom, którym to uprawnienie zostało udzielone, przejęcie na własność obiektu i modyfikowanie uprawnień do tego obiektu. Jeżeli dana osoba ma uprawnienia Pełna kontrola do kontenera, może przejąć na własność wszystkie obiekty w tym kontenerze i mieć pełną kontrolę nad nimi. Jeżeli to możliwe, zamiast udzielania uprawnień Pełna kontrola przydzielaj tylko uprawnienia wymagane przez użytkownika.
- Ogranicz liczbę wpisów kontroli dostępu odnoszących się do obiektów podrzędnych W przypadku kontrolowania dziedziczenia przy użyciu opcji Zastosuj dla pamiętaj, że nie tylko wskazane obiekty odziedziczą dany wpis kontroli dostępu (ACE, Access Control Entry), ale jego kopię otrzymają również wszystkie obiekty podrzędne. Jeżeli wystarczająca liczba obiektów otrzyma kopie tego wpisu kontroli dostępu (ACE), wówczas zwiększona ilość danych może spowodować problemy z siecią.
- Jeżeli to możliwe, przypisuj ten sam zestaw uprawnień wielu obiektom Listy kontroli dostępu (ACL, Access Control List) w rodzinie systemów Windows Server 2003 są wyposażone w funkcję ograniczania do pojedynczych wystąpień: Jeżeli wiele obiektów ma takie same listy kontroli dostępu (ACL), w usłudze Active Directory będzie przechowywane tylko jedno wystąpienie listy ACL.
- Listy kontroli dostępu (ACL, Access Control List) w rodzinie systemów Windows Server 2003 są wyposażone w funkcję ograniczania do pojedynczych wystąpień: Jeżeli wiele obiektów ma takie same listy kontroli dostępu (ACL), w usłudze Active Directory będzie przechowywane tylko jedno wystąpienie listy ACL.
- Jeżeli to możliwe, przypisuj uprawnienia dostępu wielu użytkownikom, a nie indywidualnie Ograniczenie liczby wpisów kontroli dostępu zwiększa wydajność.
- Jeżeli to możliwe, przypisuj uprawnienia do grup, a nie do użytkowników Używaj grup do delegowania uprawnień do katalogu. Jeżeli jedna grupa użytkowników potrzebuje uprawnień do odczytu, a inna grupa użytkowników potrzebuje uprawnień do wprowadzania zmian, utwórz jedną grupę dla każdej grupy użytkowników i przypisz odpowiednie uprawnienia danej grupie. Jeżeli wiele grup globalnych wymaga tego samego typu dostępu, utwórz grupę lokalną, do której należeć będą grupy globalne i przypisz odpowiednie uprawnienia grupie lokalnej.

Dostęp do folderów udostępnionych w Active Directory uzyskujemy poprzez następujące narzędzia:

- konsolę Użytkownicy i komputery usługi Active Directory,
- Moje miejsca sieciowe  $\Rightarrow$  Zadania sieciowe  $\Rightarrow$  Wyszukaj w usłudze Active Directory  $\Rightarrow$  Znajdź  $\Rightarrow$ Foldery udostępnione.

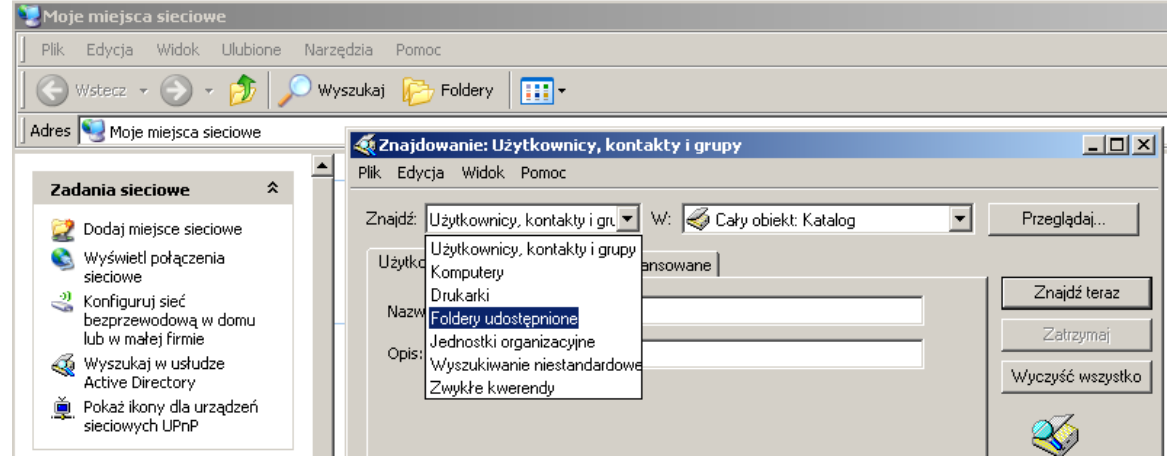

# Zadanie2:

Zapoznaj się z zawartością następującej witryny internetowej <http://technet.microsoft.com/pl-pl/library/cc738877%28WS.10%29.aspx>

Za pomocą Folderów udostępnionych można realizować następujące zadania:

- Tworzyć, wyświetlać i ustawiać uprawnienia do zasobów udostępnionych.
- Wyświetlić listę wszystkich użytkowników, którzy nawiązali połączenie z komputerem za pośrednictwem sieci i odłączyć jednego lub wszystkich użytkowników.
- Wyświetlić listę plików otwartych przez zdalnych użytkowników, a także zamknąć jeden lub wszystkie otwarte pliki.

#### Zadanie3:

Uruchom konsolę administracyjną do zarządzania Folderami udostępnionymi (Start => Uruchom => fsmgmt.msc) i zapoznaj się z pozyskanymi w ten sposób informacjami.

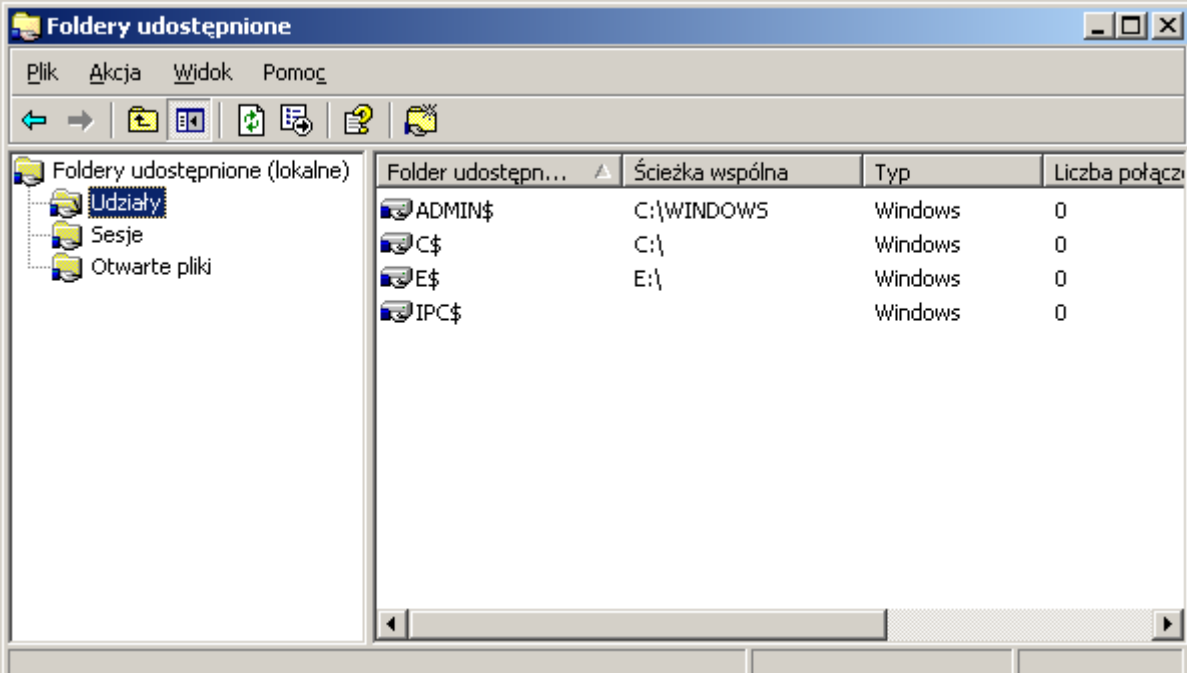

#### **Udziały**

W poniższej tabeli pokazano zawarte w folderze Udziały informacje, które dotyczą zasobów udostępnionych na komputerze. Dostępne informacje:

- Nazwa udziału Wyświetla listę udostępnionych zasobów, dostępnych na tym komputerze. W niektórych przypadkach połączenie z drukarką jest monitorowane w taki sam sposób, jak połączenie z potokiem nazwanym. Zasobem udostępnionym może być udostępniony katalog, potok nazwany, udostępniona drukarka lub zasób nieznanego typu.
- Ścieżka folderu Wyświetla ścieżkę do udostępnionego zasobu.
- Typ Wyświetla typ połączenia sieciowego: Windows, NetWare lub Macintosh.
- Liczba połączeń klientów Wyświetla liczbę użytkowników, połączonych z danym zasobem udostępnionym.
- Opis Opisuje dany zasób udostępniony.

### **Sesje**

W poniższej tabeli pokazano informacje zawarte w folderze Sesje, które dotyczą wszystkich podłączonych do tego komputera użytkowników sieciowych. Dostępne informacje:

- Użytkownik Wyświetla listę użytkowników sieci połączonych z tym komputerem.
- Komputer Wyświetla nazwę komputera danego użytkownika połączonego.
- Typ Wyświetla typ połączenia sieciowego: Windows, NetWare lub Macintosh.
- Liczba otwartych plików Wyświetla liczbę zasobów otwartych na tym komputerze przez danego użytkownika.
- Czas połączenia Wyświetla liczbę godzin i minut, jakie upłynęły od rozpoczęcia sesji.
- Czas bezczynności Wyświetla liczbę godzin i minut, jakie upłynęły od czasu, kiedy dany użytkownik po raz ostatni zainicjował jakąś akcję.
- Gość Określa, czy dany użytkownik jest połączony z tym komputerem jako gość (wyświetlana jest opcja Tak lub Nie). **Otwarte pliki**

W poniższej tabeli pokazano informacje zawarte w podfolderze Otwarte pliki, które dotyczą wszystkich otwartych plików na komputerze. Dostępne informacje:

- Otwarty plik Wyświetla listę nazw otwartych plików. Otwartym plikiem może być potok nazwany, zadanie drukowania w buforze wydruku lub zasób nieznanego typu. W niektórych przypadkach zadanie drukowania jest pokazywane jako otwarty potok nazwany.
- Używany przez Nazwa użytkownika, który otworzył ten plik lub uzyskał dostęp do zasobu.
- Typ Typ połączenia sieciowego: Windows, NetWare lub Macintosh.
- Liczba blokad Wyświetla liczbę zainicjowanych przez aplikację blokad plików dla danego zasobu.
- Tryb otwierania Wyświetla uprawnienia udzielone w chwili otwarcia zasobu.